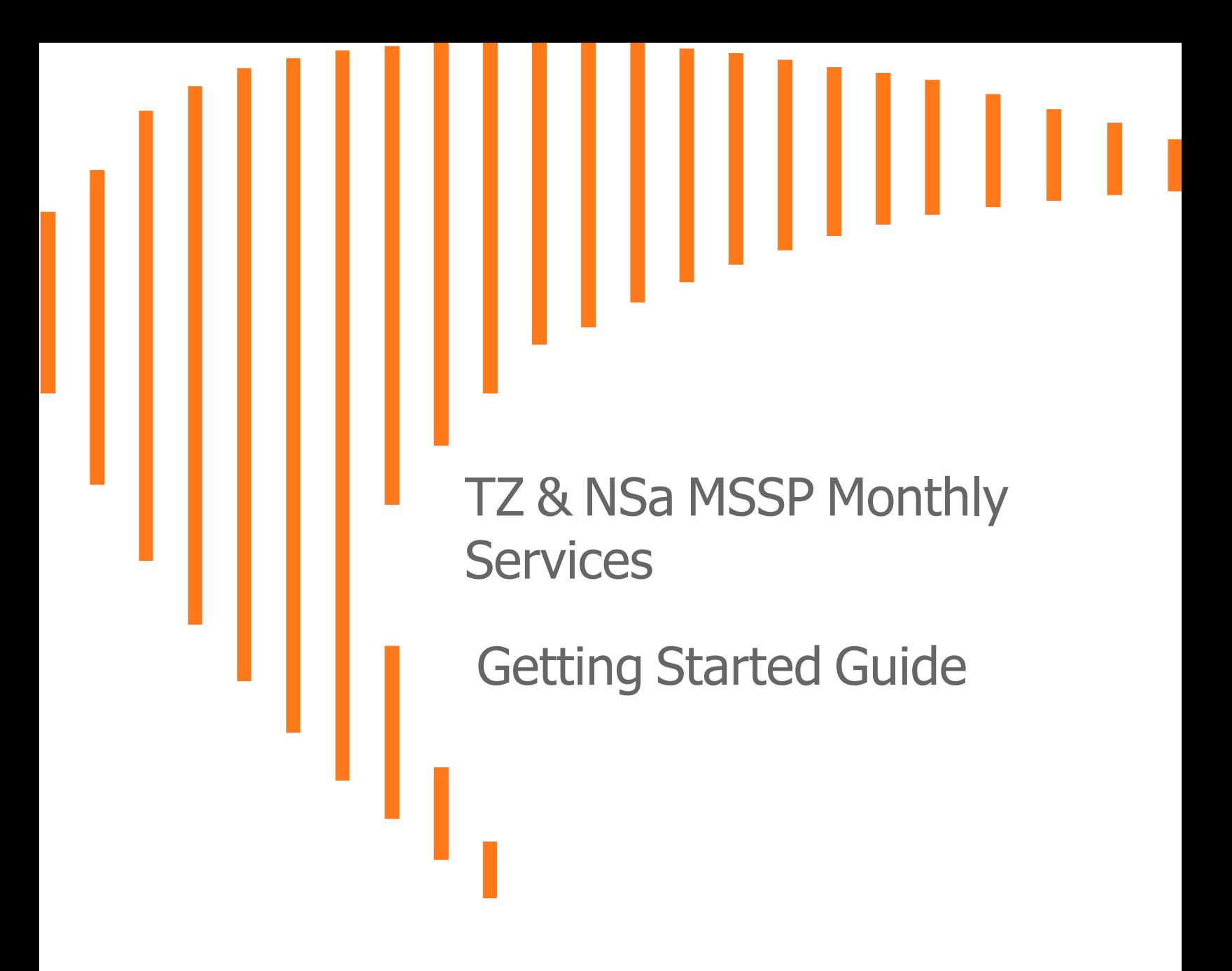

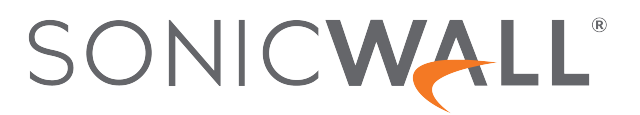

## **Contents**

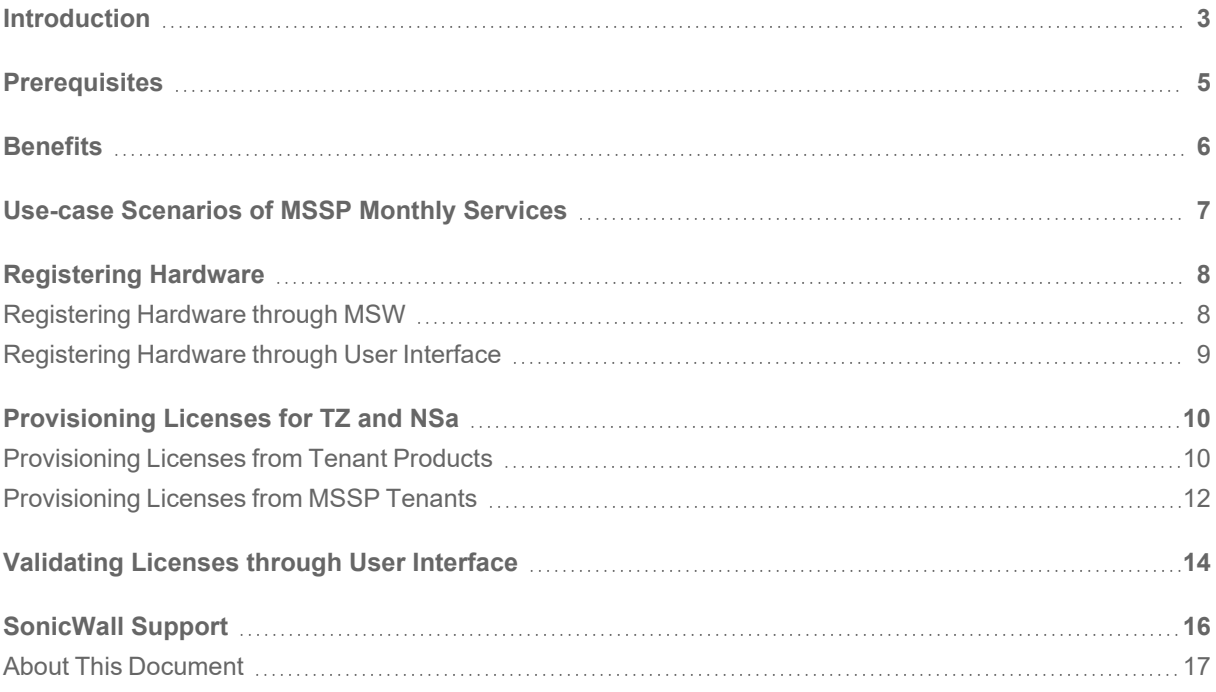

**Introduction** 

<span id="page-2-0"></span>This Getting Started Guide provides the information on SonicWall Gen 7 TZ and NSa products. MSSP program is a monthly service offer that is being extended to support Gen 7 TZ (TZ670, TZ 570, TZ 470, TZ370, TZ270, TZ 570W, TZ 470W, TZ370W, TZ270W, TZ570P) and NSa (NSa 6700, NSa 5700, NSa 4700, NSa 3700, NSa 2700) models. Services gets expired on the last day of the month if you do not renew before expiry date. You do not get any grace period to renew the services before the unit gets deactivated. When the service expires, MSW deletes the service immediately.

**NOTE:** License expiry date for TZ or NSa devices that are licensed through the monthly billing program shows as end of the month but the license gets renewed every month automatically.

SonicWall offers below listed SKUs:

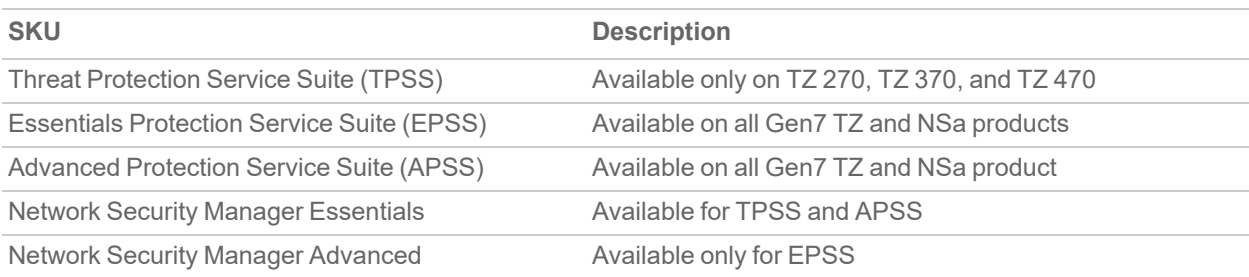

Below are examples of the TZ service statuses screen shots:

#### **Service Expired**

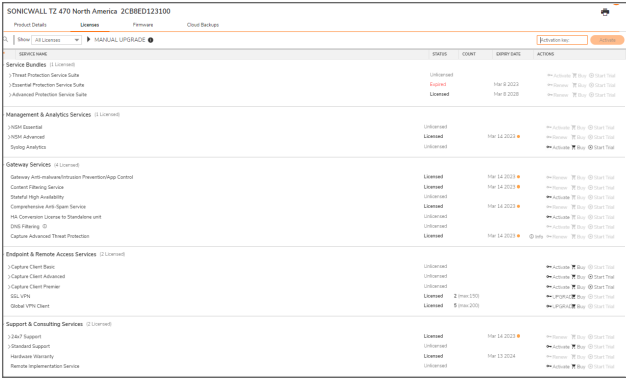

#### **Service Renewed**

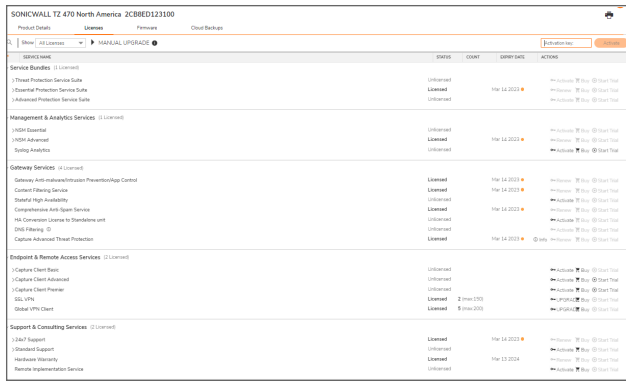

#### **Unit Deactivated**

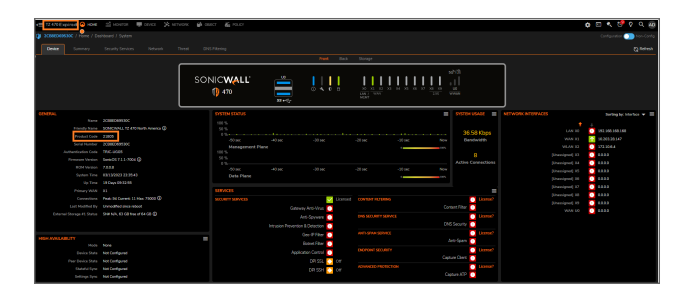

Below are the sample descriptions for each type of SKU:

- SonicWall TZ 470 Total Secure Essential Edition 1 MO
- SonicWall TZ 470 Total Secure Advanced Edition 1 MO
- SonicWall TZ 470 Total Secure Threat Protection Edition 1 MO
- SonicWall Network Security Manager Essentials with Management and 7-day Reporting
- SonicWall Network Security Manager Advanced for TZ 470 2YR

**Prerequisites** 

2

<span id="page-4-0"></span>Make sure that the below listed prerequisites are met to provision the license for TZ or NSa products under MSSP Monthly services:

• You own a Gen 7 TZ or NSa hardware.

#### **NOTE:**

- You cannot license the secondary units in high availability pairs, you must license the primary.
- You cannot license Security-as-a-service (SECAAS) units.
- You are part of MSSP Monthly program. If you are not part of MSSP Monthly program, follow the link <https://www.sonicwall.com/partners/become-a-partner/>.

## **Benefits**

3

<span id="page-5-0"></span>MSSP Monthly Services is a cost-effective service without any up-front or long-term commitments and provides in-arrears billing option according to MSSP's billing procedure. You can enjoy the benefits listed below over annual licensing when you provision the licenses through MSSP Monthly services.

- Simple provisioning
- Monthly billing
- Unified billing with other MSSP Monthly program products
- PSA Integration
- No need for renewal management
- Lower upfront costs
- Ability to scale up or down at any time

## <span id="page-6-0"></span>Use-case Scenarios of MSSP Monthly **Services**

You can use MSSP Monthly services to provision the licenses for Gen 7 TZ or NSa in the below listed scenarios.

- Newly procured Gen 7 TZ or NSa hardware. Follow the steps listed below to provision a new Gen 7 TZ or NSa.
	- 1. [Registering](#page-7-0) Hardware
	- 2. [Provisioning](#page-9-0) Licenses for TZ and NSa
- Renewing or converting an existing Gen 7 TZ or NSa. Convert an existing Gen 7 TZ or NSa license into MSSP Monthly license according to [Provisioning](#page-9-0) Licenses for TZ and NSa.
	- **NOTE:** Converting an existing annual license into MSSP Monthly license overwrites the remaining value of the license and will be lost.

# Registering Hardware

<span id="page-7-0"></span>Registration is an important part of the setup process and is necessary to receive the benefits of SonicWall security services, firmware updates, and technical support. You can register a newly purchased TZ or NSa hardware in one of the following ways:

- [Registering](#page-7-1) Hardware through MSW
- <span id="page-7-1"></span>• [Registering](#page-8-0) Hardware through User Interface

### Registering Hardware through MSW

*To register a newly purchased TZ and NSa hardware through MSW:*

- 1. Login to [MySonicWall](https://mysonicwall.com/).
- 2. Provision the Tenant if not provisioned.

For more information about provisioning tenant, refer to Master or [Regular](https://www.sonicwall.com/support/technical-documentation/?language=English&category=MySonicWall&resources=Feature%20Guide) MSSP Feature Guide available on SonicWall Technical Documentation portal.

- 3. Navigate to **MyWorkspace > Register Products**.
- 4. Select the Tenant to which you want to register the hardware.
- 5. Enter a **Serial number** or **Activation key** or **Assign token** of the purchased TZ and NSa hardware.
- 6. Enter **Authentication code** if prompted.

For more information about identification of Serial number and Authentication Code on the hardware, click the **Help** icon next to the **Authentication Code** field.

7. Navigate to **MSSP Monthly > MSSP Tenants** and make sure that the tenant information is complete to which the new hardware is registered.

If the tenant information is incomplete, it looks similar to the below screen shot. Update the tenant information to continue with provisioning through MSSP Monthly services.

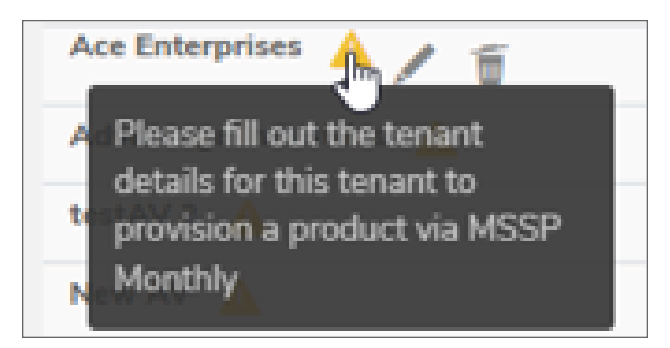

### <span id="page-8-0"></span>Registering Hardware through User Interface

*To register a newly purchased TZ or NSa hardware through user interface (UI):*

- 1. Continue from the Setup Guide or point your browser to the appliance LAN IP address (default [https://192.168.168.168\)](https://192.168.168.168/) and log in using the administrator credentials.
- 2. Click **Register** in the top banner or on the **MONITOR | Current Status | System Status** page under **Security Services**.

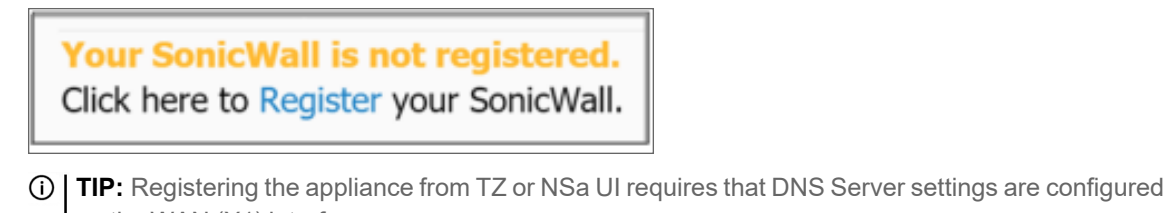

- on the WAN (X1) interface. 3. Log in using your MySonicWall account name and password. If you do not have a MySonicWall account, go to [https://www.mysonicwall.com](http://www.mysonicwall.com/) to create an account.
- 4. MySonicWall directly obtains the necessary information from the appliance. When finished, a message that the registration has been completed appears. Click **CONTINUE**.

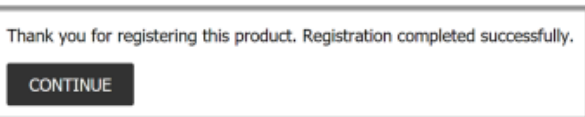

# <span id="page-9-0"></span>Provisioning Licenses for TZ and NSa

6

You can provision the licenses for the registered Gen 7 TZ or NSa products under MSSP Monthly services in one of the following ways:

- **From Tenant Products** page according to [Provisioning](#page-9-1) Licenses from Tenant Products.
- <sup>l</sup> From **MSSP Tenants** page according to [Provisioning](#page-11-0) Licenses from MSSP Tenants.

Refer to the Master and [Regular](https://www.sonicwall.com/support/technical-documentation/?language=English&category=MySonicWall&resources=Feature%20Guide) MSSP Feature Guides available on SonicWall Technical Documentation portal for TZ and NSa Gen 7 products:

- Provisioning MSSP, Tenant, and Product
- License Usage Report
- Inviting a new User
- <span id="page-9-1"></span>• Creating a new User Group

### Provisioning Licenses from Tenant Products

*To provision a product from Tenant Products page:*

- 1. Login to [MySonicWall](https://mysonicwall.com/).
- 2. Navigate to **MyWorkspace > Tenant Products**.
- 3. Identify and click the serial number from the list for which you want enable MSSP Monthly services.
- 4. Enable **MSSP Monthly Managed?** under **Product Details** tab.

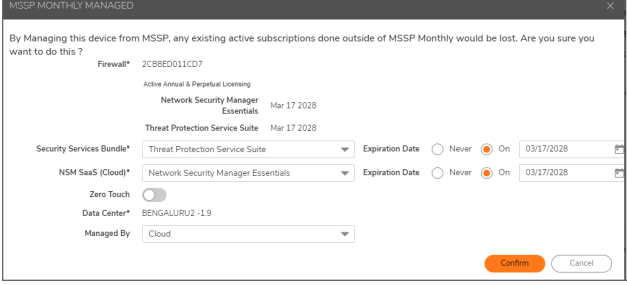

5. Select the **Security Service Bundle** and the respective **NSM Saas (Cloud)**.

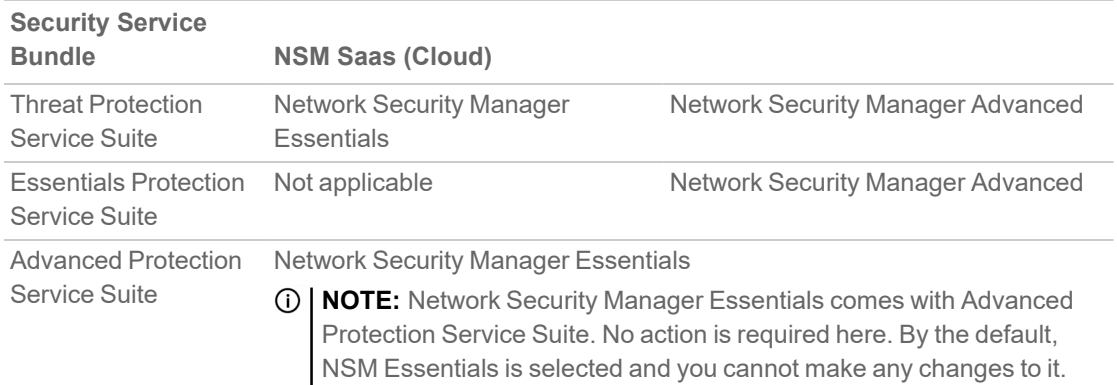

- 6. Set the **Expiry Date** for Security Service Bundle and NSM Saas (Cloud).
	- **NOTE:** If **Advanced Protection Service Suite** is selected as **Security Service Bundle**, you need to set the **Expiry Date** only for **Advanced Protection Service Suite**.
- 7. Disable the **Zero Touch** if you want to turn off for the product. By the default, the **Zero Touch** option is enabled.

The **Zero Touch** option is available only if **Advanced Protection Service Suite** or **NSM** licensing is selected.

8. Check **I understand that by provisioning MSSP Monthly licensing, my annual licensing will be overwritten and the remaining value of the license will be lost** box to overwrite an existing license value.

**NOTE:** This only applies if you are converting an active existing annual license.

- 9. Click **Provision**.
- 10. Check **STATUS** of the added Product in the **MSSP Tenants** table.

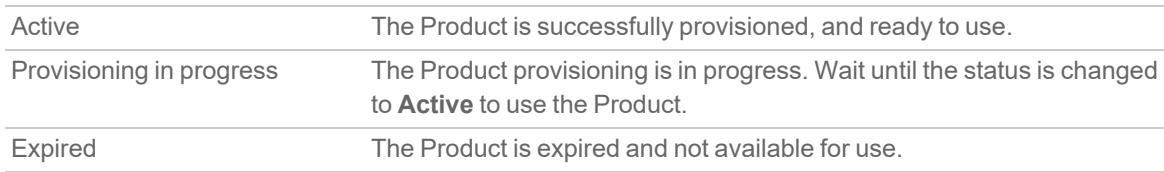

**NOTE:** You can find the **CSC Console** icon for the **Active** Products except for NSv Products.

## <span id="page-11-0"></span>Provisioning Licenses from MSSP Tenants

### *To provision a product from MSSP Tenants page:*

- 1. Login to [MySonicWall](https://mysonicwall.com/).
- 2. Navigate to **MSSP Monthly | MSSP Tenants**.
- 3. Click **Provision** > **Product**.
- 4. Select the **MSSP Name** and **Tenant Name** under which you want to add the **Product**. **NOTE:** You get **MSSP Name**option if you are a Master MSSP only.
- 5. Select **Gen7 TZ & NSa** from **Product** list.
- 6. **Select Firewall** from the list.

You can either **Register a New Firewall** or select the already registered firewall from the list. When you select:

- <sup>l</sup> **Register a New Firewall**, a new tab opens to register a new firewall. For more information, refer to [Registering](#page-7-1) Hardware through MSW.
- <sup>l</sup> An existing firewall from the list, displays **Active Annual & Perpetual Licensing** statuses, Security Services Bundle and NSM Saas (Cloud).
	- **NOTE:** Provisioning an existing annual license into MSSP Monthly license overwrites the remaining value of the license and will be lost.
- 7. Click the **Refresh** icon next to **Select Firewall** field if you register a new firewall.
- 8. Select the **Security Service Bundle** and the respective **NSM Saas (Cloud)**.

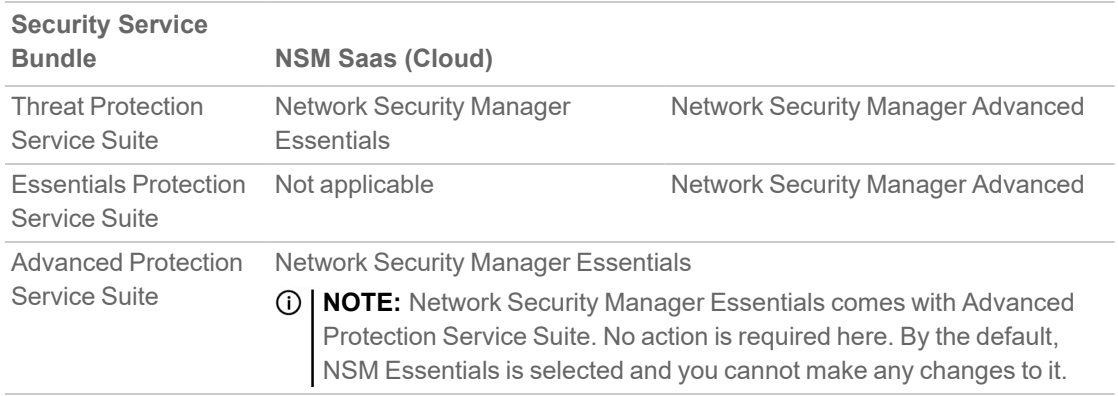

9. Set the **Expiry Date** for Security Service Bundle and NSM Saas (Cloud).

**NOTE:** If **Advanced Protection Service Suite** is selected as **Security Service Bundle**, you need to set the **Expiry Date** only for **Advanced Protection Service Suite**.

10. Disable the **Zero Touch** if you want to turn off for the product. By the default, the **Zero Touch** option is enabled.

The **Zero Touch** option is available only if **Advanced Protection Service Suite** or **NSM** licensing is selected.

11. Check **I understand that by provisioning MSSP Monthly licensing, my annual licensing will be overwritten and the remaining value of the license will be lost** box to overwrite an existing license value.

**NOTE:** This only applies if you are converting an active existing annual license.

- 12. Click **Provision**.
- 13. Check **STATUS** of the added Product in the **MSSP Tenants** table.

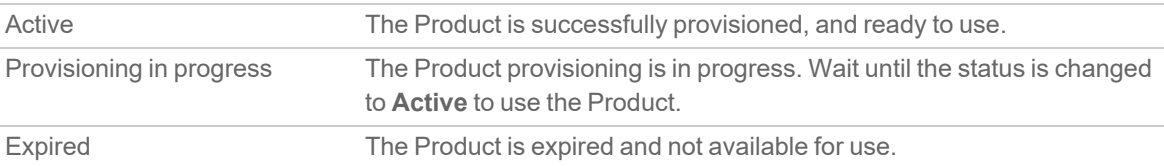

**NOTE:** You can find the **CSC Console** icon for the **Active** Products except for NSv Products.

# <span id="page-13-0"></span>Validating Licenses through User **Interface**

7

#### *To validate licenses through user interface (UI):*

- 1. Login to the firewall UI.
- 2. Navigate to **DEVICE | Settings > Licenses**.
- 3. Check the license details are matched with MySonicWall licensing screen.
- 4. Click **Synchronize** if you do not see the correct expiration dates, bundles, or Zero Touch setting.

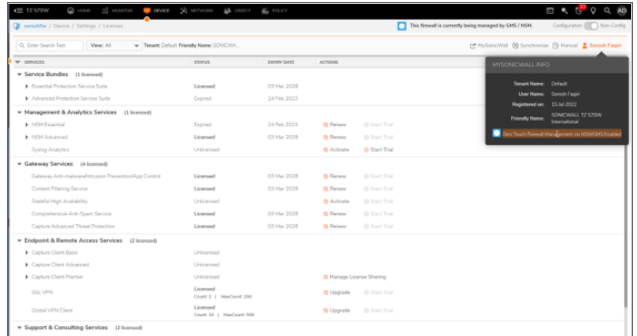

- 5. Login to Network Security Manager page.
- 6. Navigate to **FIREWALLS | Inventory**.

**Inventory** option is shown only if NSM licensing is provisioned. Make sure that unit shows Online with correct Zero Touch setting.

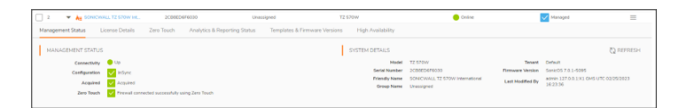

7. Click the **Friendly Name** to go into firewall view.

You are licensed for NSM Advanced if you see the **Productivity** in the left pane menu.

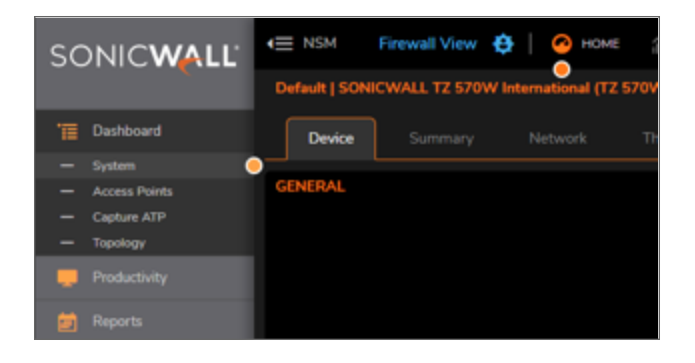

## SonicWall Support

<span id="page-15-0"></span>Technical support is available to customers who have purchased SonicWall products with a valid maintenance contract.

The Support Portal provides self-help tools you can use to solve problems quickly and independently, 24 hours a day, 365 days a year. To access the Support Portal, go to [https://www.sonicwall.com/support.](https://www.sonicwall.com/support)

The Support Portal enables you to:

- View knowledge base articles and technical documentation
- View and participate in the Community forum discussions at [https://community.sonicwall.com/technology-and-support.](https://community.sonicwall.com/technology-and-support)
- View video tutorials
- Access [https://mysonicwall.com](https://www.mysonicwall.com/)
- Learn about SonicWall Professional Services
- Review SonicWall Support services and warranty information
- Register for training and certification
- Request technical support or customer service

To contact SonicWall Support, visit <https://www.sonicwall.com/support/contact-support>.

8

## <span id="page-16-0"></span>About This Document

TZ & NSa MSSP Monthly Services Getting Started Guide Updated - July 2023 Software Version - 232-006032-00 Rev A

Copyright © 2023 SonicWall Inc. All rights reserved.

The information in this document is provided in connection with SonicWall and/or its affiliates' products. No license, express or implied, by estoppel or otherwise, to any intellectual property right is granted by this document or in connection with the sale of products. EXCEPT AS SET FORTH IN THE TERMS AND CONDITIONS AS SPECIFIED IN THE LICENSE AGREEMENT FOR THIS PRODUCT, SONICWALL AND/OR ITS AFFILIATES ASSUME NO LIABILITY WHATSOEVER AND DISCLAIMS ANY EXPRESS, IMPLIED OR STATUTORY WARRANTY RELATING TO ITS PRODUCTS INCLUDING, BUT NOT LIMITED TO, THE IMPLIED WARRANTY OF MERCHANTABILITY, FITNESS FOR A PARTICULAR PURPOSE, OR NON-INFRINGEMENT. IN NO EVENT SHALL SONICWALL AND/OR ITS AFFILIATES BE LIABLE FOR ANY DIRECT, INDIRECT, CONSEQUENTIAL, PUNITIVE, SPECIAL OR INCIDENTAL DAMAGES (INCLUDING, WITHOUT LIMITATION, DAMAGES FOR LOSS OF PROFITS, BUSINESS INTERRUPTION OR LOSS OF INFORMATION) ARISING OUT OF THE USE OR INABILITY TO USE THIS DOCUMENT, EVEN IF SONICWALL AND/OR ITS AFFILIATES HAVE BEEN ADVISED OF THE POSSIBILITY OF SUCH DAMAGES. SonicWall and/or its affiliates make no representations or warranties with respect to the accuracy or completeness of the contents of this document and reserves the right to make changes to specifications and product descriptions at any time without notice. and/or its affiliates do not make any commitment to update the information contained in this document.

For more information, visit <https://www.sonicwall.com/legal>.

### End User Product Agreement

To view the SonicWall End User Product Agreement, go to: <https://www.sonicwall.com/legal/end-user-product-agreements/>.

### Open Source Code

SonicWall Inc. is able to provide a machine-readable copy of open source code with restrictive licenses such as GPL, LGPL, AGPL when applicable per license requirements. To obtain a complete machine-readable copy, send your written requests, along with certified check or money order in the amount of USD 25.00 payable to "SonicWall Inc.", to:

General Public License Source Code Request Attn: Jennifer Anderson 1033 McCarthy Blvd Milpitas, CA 95035